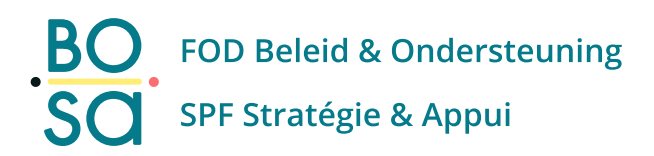

## **Unsubscribing from the messaging mail**

**Deleting your account (and by doing so, unsubscribing from all communications)**

- Log in with your user name and password at [my.publicprocurement.be.](https://my.publicprocurement.be/)
- Go to My Profile (on the left side of the menu).
- Scroll down.
- Click on 'Delete my account'.

## **Keeping your account, unsubscribing from e-Notification messaging**

- Log in with your user name and password at [my.publicprocurement.be.](https://my.publicprocurement.be/)
- Go to e-Notification (via the black bar at the top of the website).
- Go to 'My Search Profiles' (on the left side of the menu).
- This will take you to the first search profile.
- Scroll down.
- When asked 'Receive automated notifications?', choose 'No'.
- Click on 'Save'.
- Repeat this for all your search profiles.

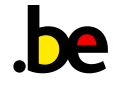

## **Unsubscribing from newsletters (and keeping your account)**

If you no longer wish to receive newsletters, please forward this message to [e.proc@publicprocurement.be](mailto:e.proc@publicprocurement.be) and add 'Unsubscribe' as a message. The e-mail address used to send this e-mail will no longer receive any newsletters.

## **Forgotten login/password?**

Reset your password via [e.proc@publicprocurement.be.](mailto:e.proc@publicprocurement.be)

Please send your e-mail from the address with which you're registered on our platform.